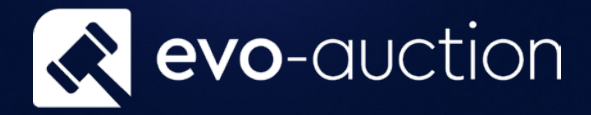

# User guide Auction Line Report

Published date: 1 July 2023

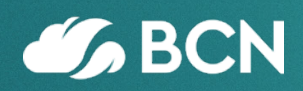

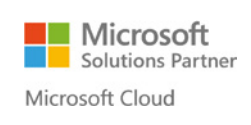

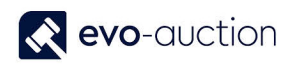

## TABLE OF CONTENTS

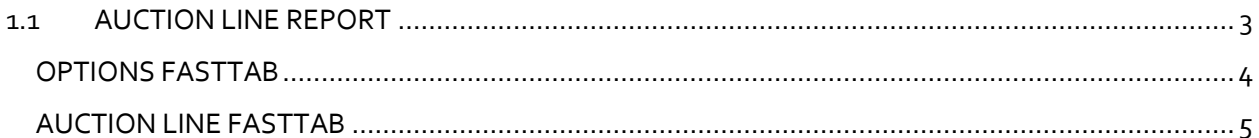

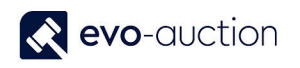

## <span id="page-2-0"></span>1.1 AUCTION LINE REPORT

This set of filters allows you to create customised report from selected auction lines.

To run the Auction Line report:

1. In the Search box enter **Auctions**, and then choose the related link. The **Auctions** window opens.

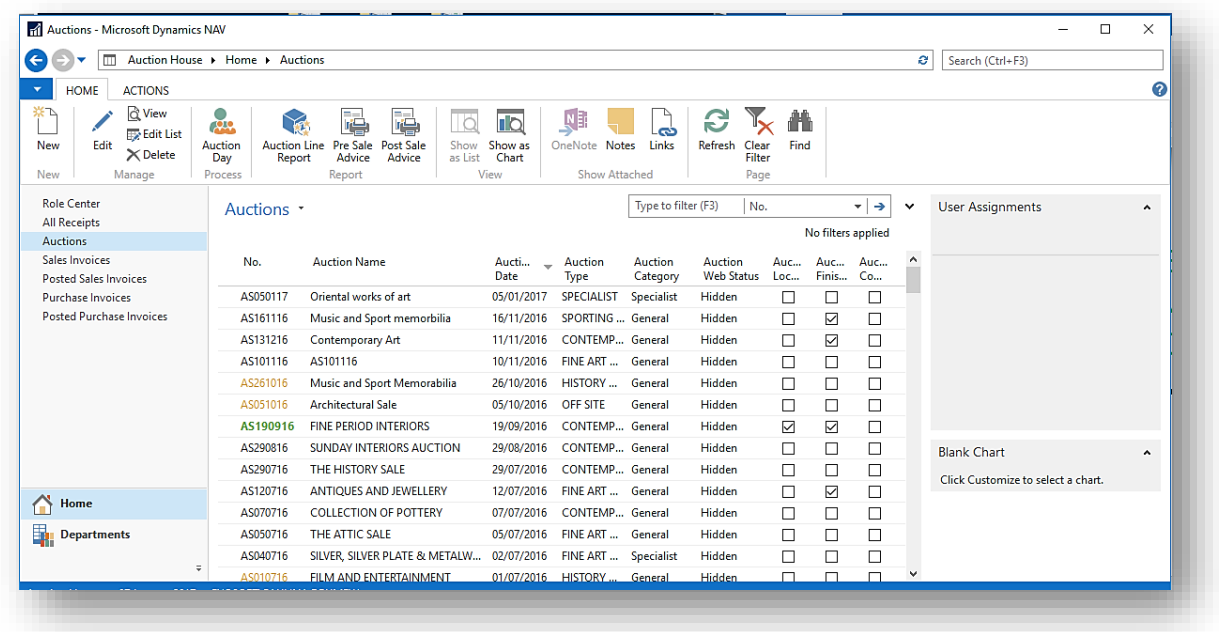

2. Select line with an auction and then choose **Auction Line Report** from the Ribbon.

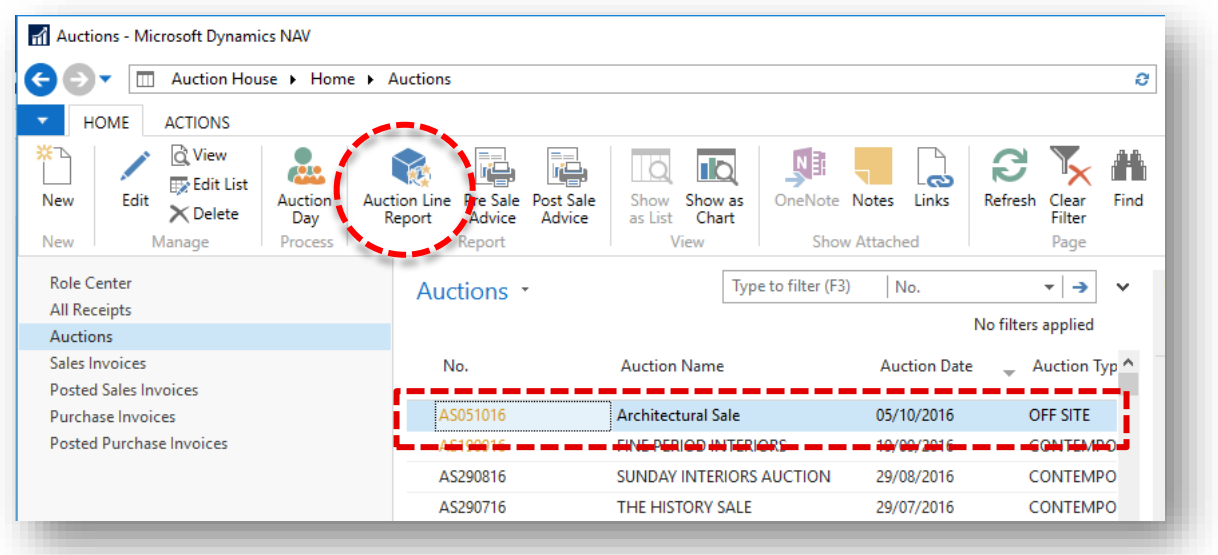

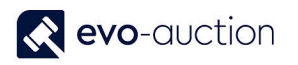

#### The **Auction Line Report** window opens.

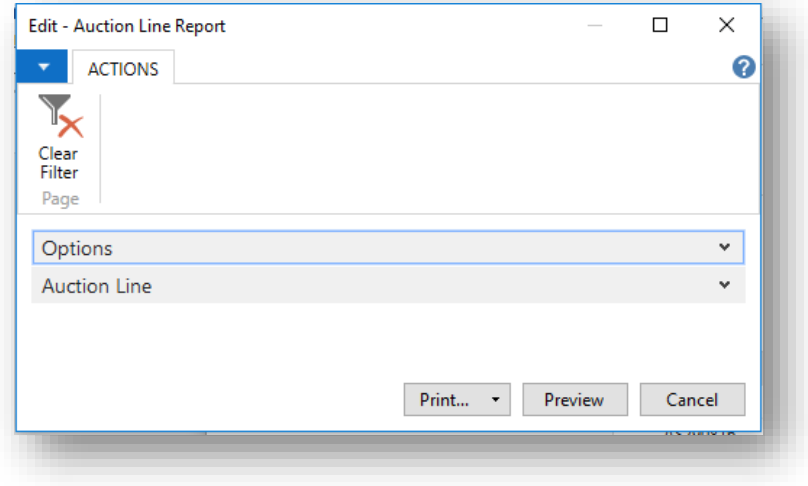

#### <span id="page-3-0"></span>OPTIONS FASTTAB

In this FastTab define what information must be included in the report.

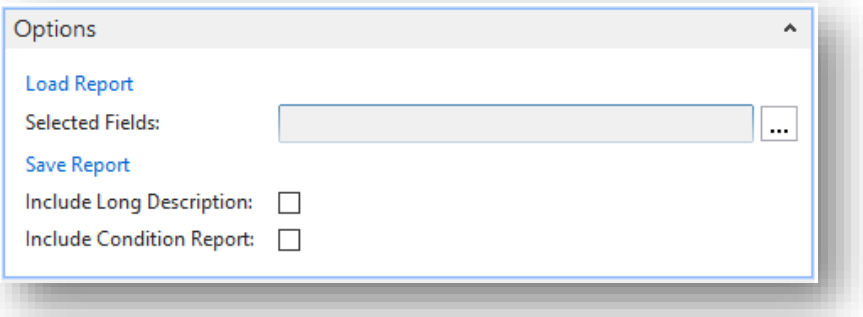

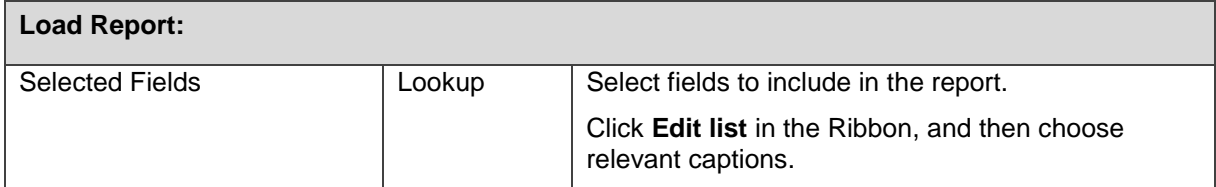

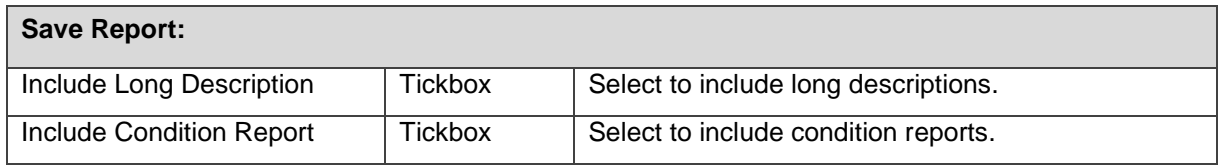

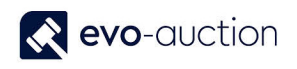

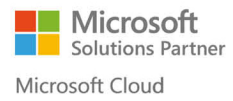

#### <span id="page-4-0"></span>AUCTION LINE FASTTAB

In this FastTab, set filters to specify information by which you want to select auction lines.

For example, select Auction No. to include lines from particular auction.

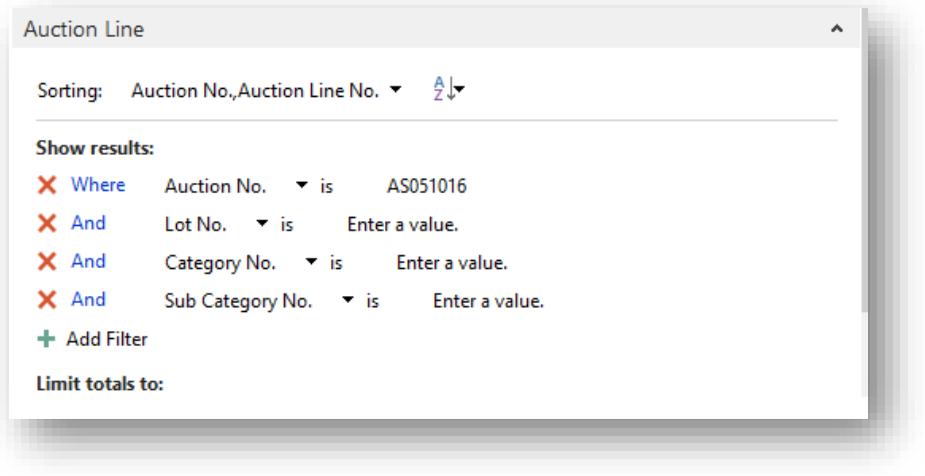

To generate the report, choose the **Print** button or the **Preview** button.

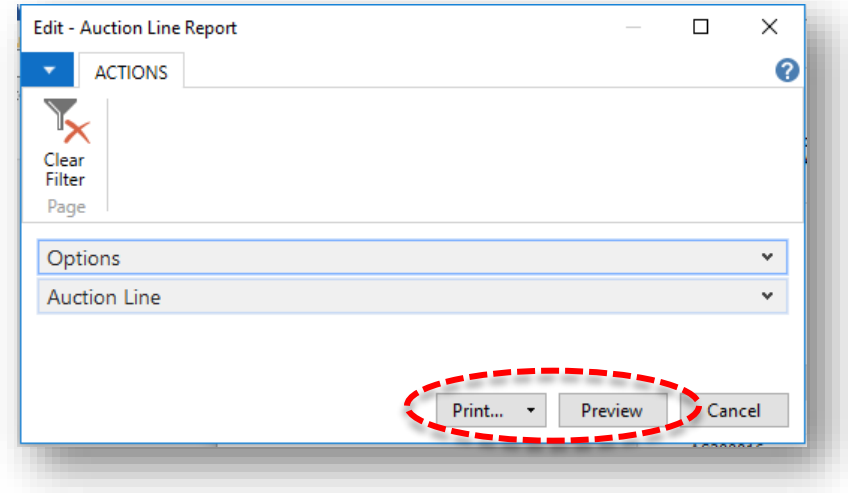

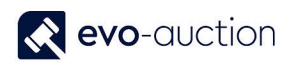

To save the report, on the **Print** button click on the arrow, and then select a format from the list.

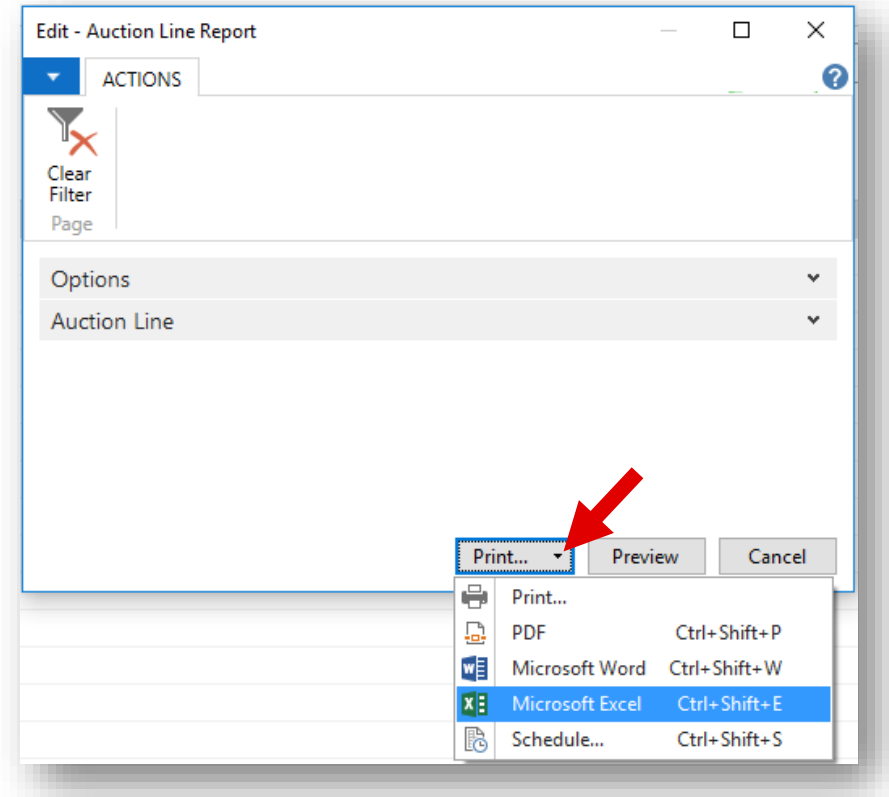

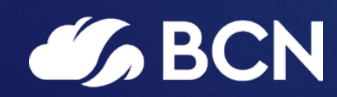

### www.bcn.co.uk

Registered in England and Wales. Company registration number 06893253. VAT registration number 311 9269 13.